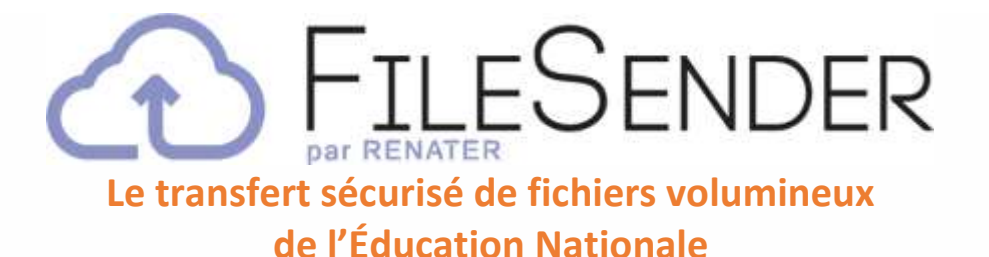

## **Préambule**

**FileSender est un service numérique pour les agents de l'Éducation nationale. Il est inclus aux services proposés par le portail [ARENA](https://si.ac-strasbourg.fr/) et par le portail [apps.education.fr.](https://portail.apps.education.fr/)** Chaque enseignant dispose d'un espace de transfert de **100 Go gratuit.** L'accès se fait à partir d'ARENA (identifiant et mot de passe habituels) ou via le portail apps.education.fr.

On peut ainsi envoyer un ou plusieurs fichier(s) à ses collègues, ses contacts extérieurs (mairie **ou autres),** ses élèves ou leurs parents, avec un **simple lien**.

Attention à **ne pas transmettre de données personnelles** dans les fichiers envoyés (RGPD oblige !).

### **Connexion et accès à FILESENDER**

- À l'aide de votre navigateur internet Firefox ou Chrome, rejoindre la page **ARENA** <https://si.ac-strasbourg.fr/login/>
- Se connecter avec ses identifiants habituels, sélectionner le menu **« Intranet, Référentiels et Outils** » puis cliquer sur « Transfert de fichiers volumineux »

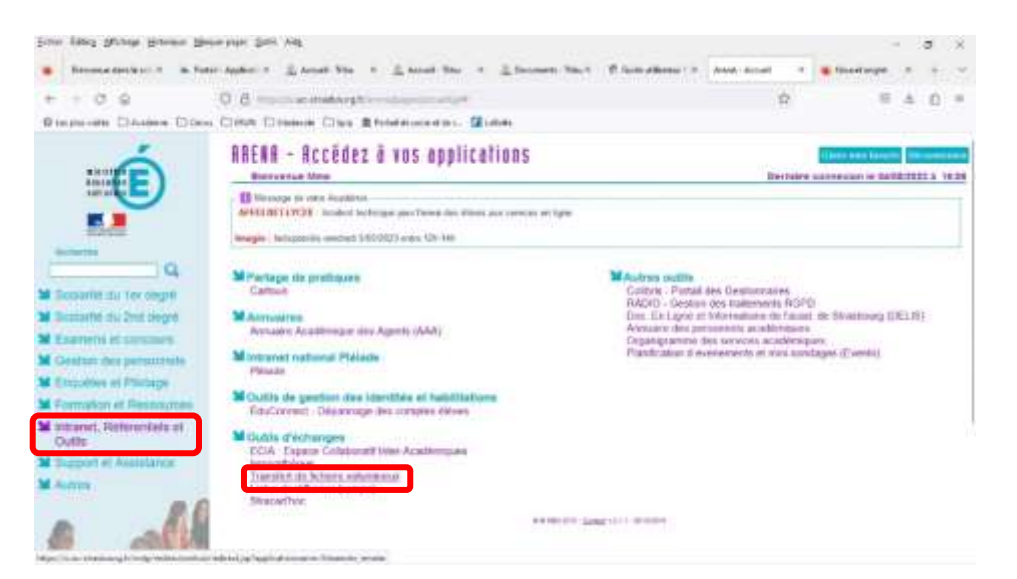

Vous accédez alors à la page d'accueil de l'application FileSender :

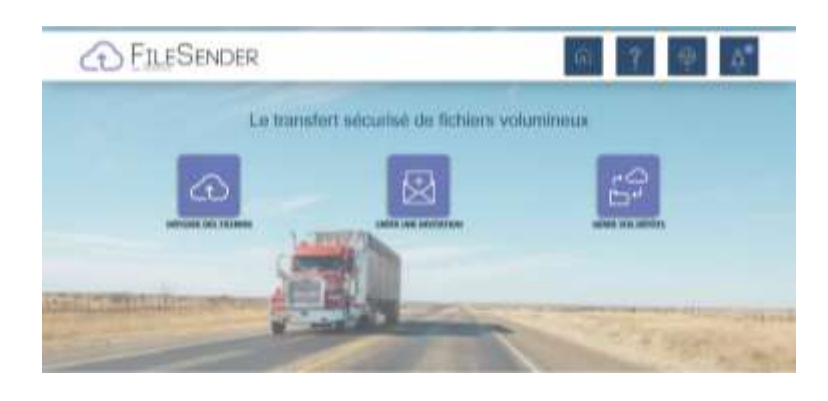

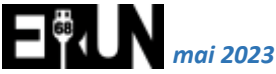

# **Comment envoyer des fichiers volumineux ? Mise en pratique**

#### 1. **Déposer des fichiers**

Depuis la page d'accueil, cliquer sur **« Déposer des fichiers »**

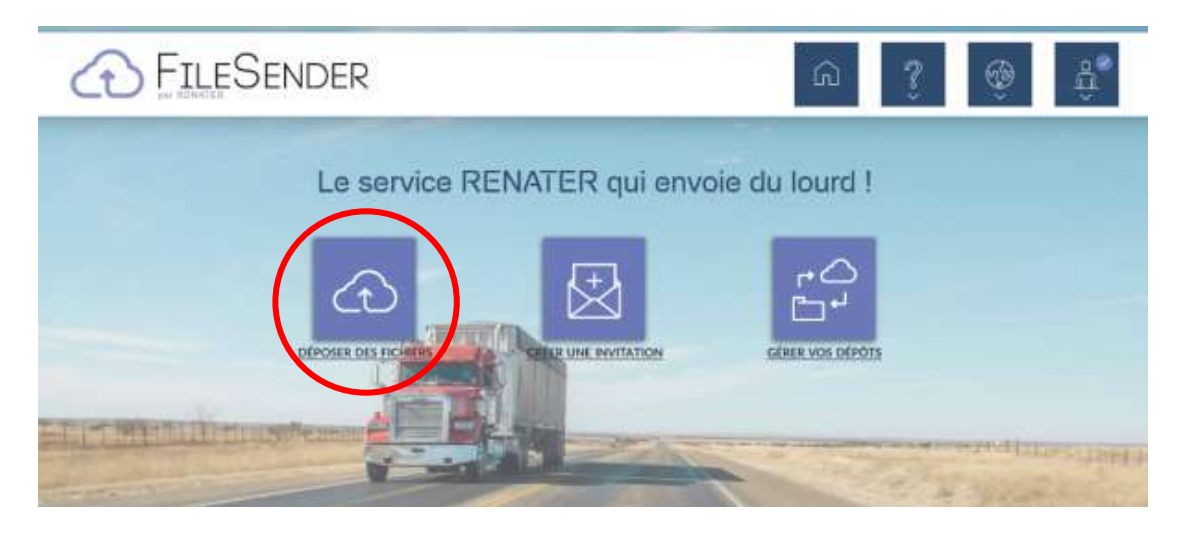

- Glisser/déposer ou sélectionner vos fichiers depuis votre ordinateur
- Renseigner la date d'expiration du dépôt (15 jours par défaut et jusqu'à 30 jours maximum)
- Vérifier que la case **« Obtenir un lien »** est cochée (la case est cochée par défaut), cocher « **J'accepte les conditions générales d'utilisation du service** » puis cliquer sur **« Envoyer »**

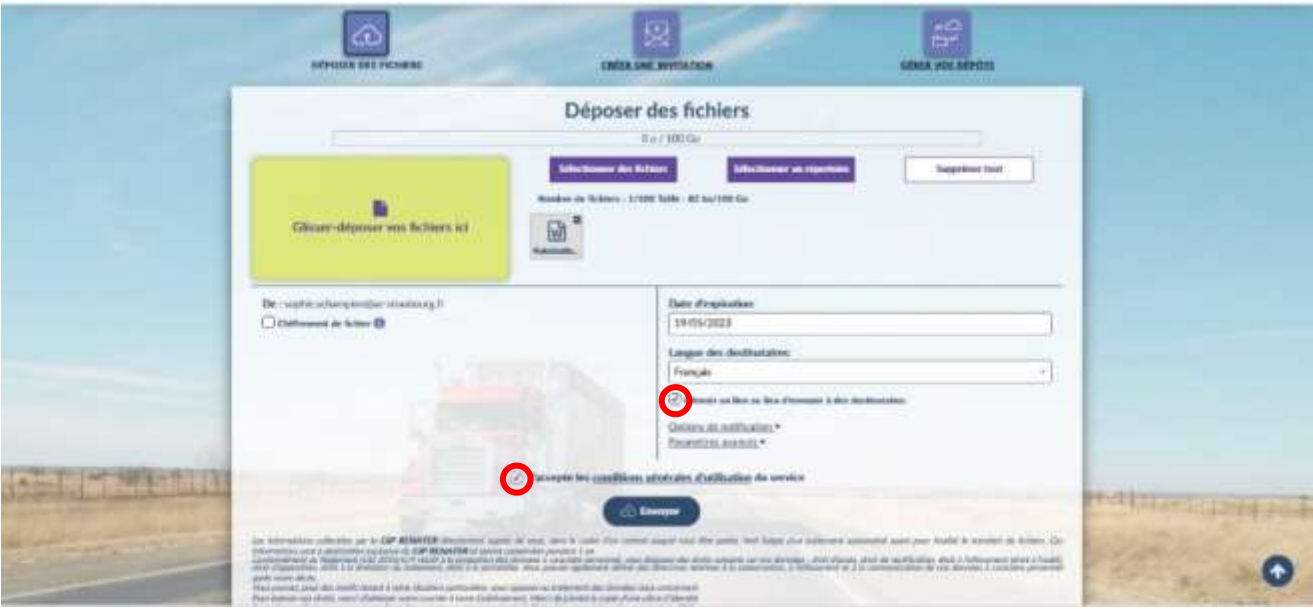

#### 2. **Obtenir un lien de téléchargement** :

• Copier/coller le lien de téléchargement qui s'affiche pour pouvoir le transmettre. Puis fermer la fenêtre **« Succès »**

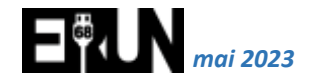

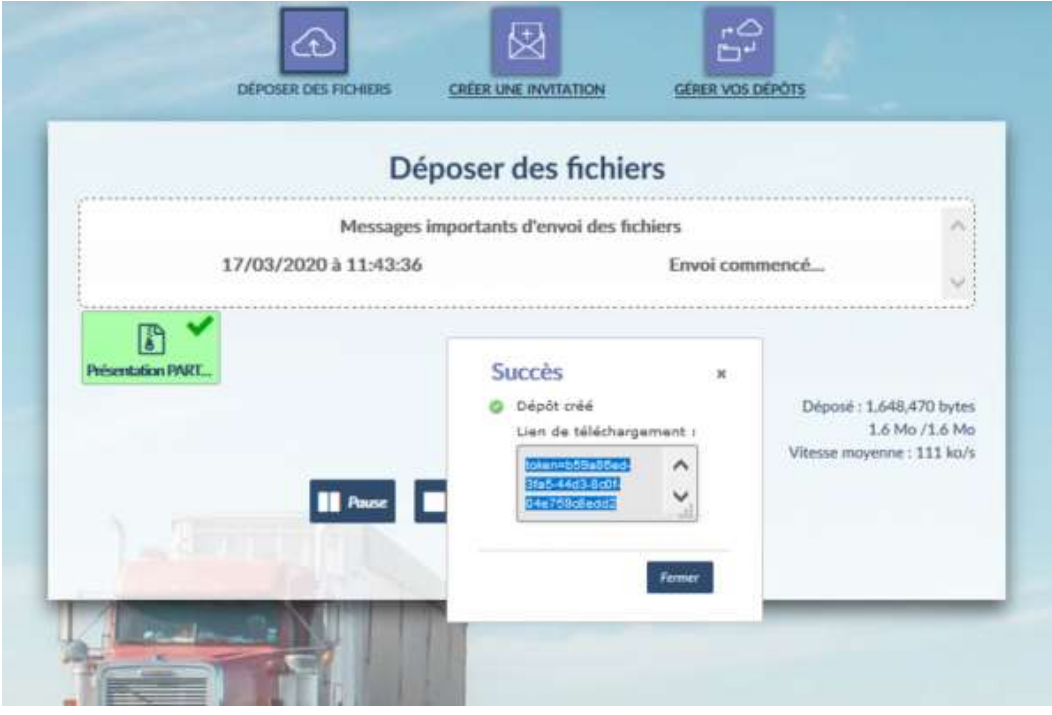

• Vous serez ensuite redirigé vers le détail et récapitulatif de votre dépôt.

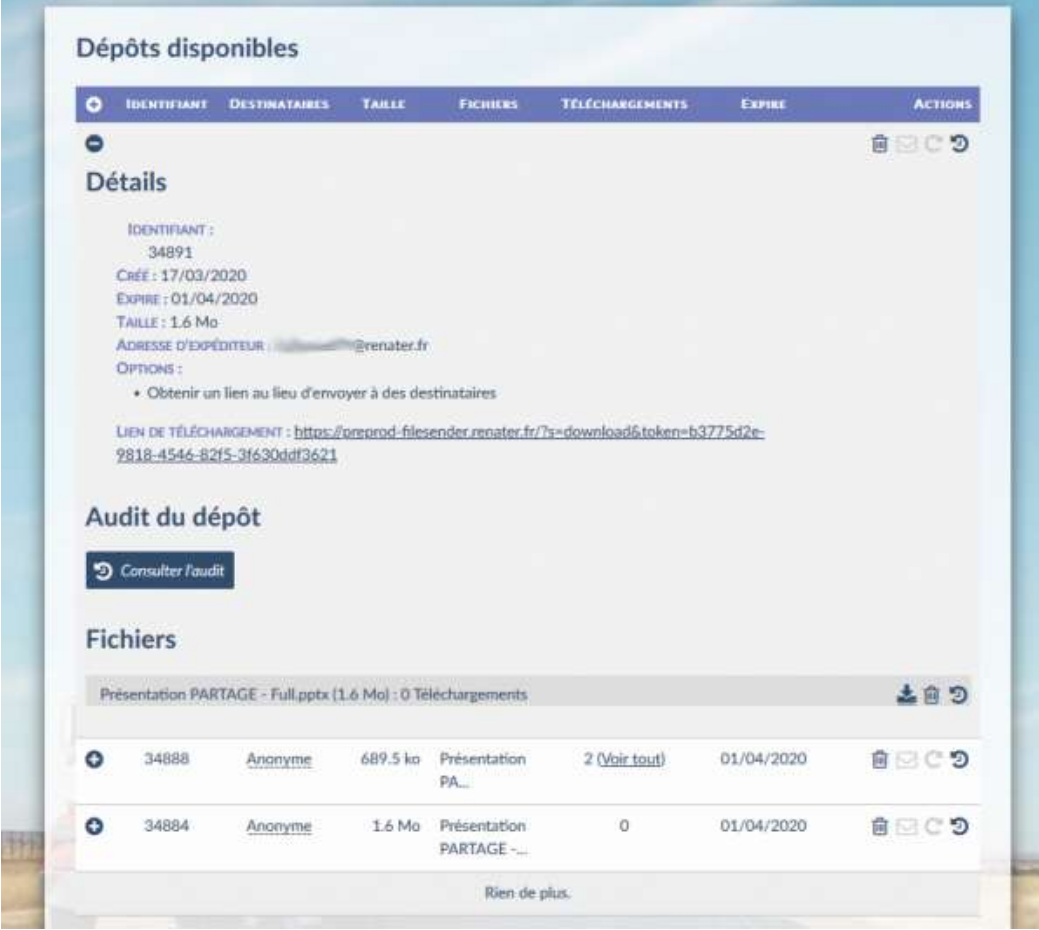

• Coller le lien de téléchargement dans le message envoyé à votre destinataire via la messagerie académique

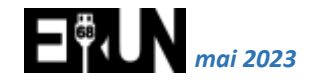

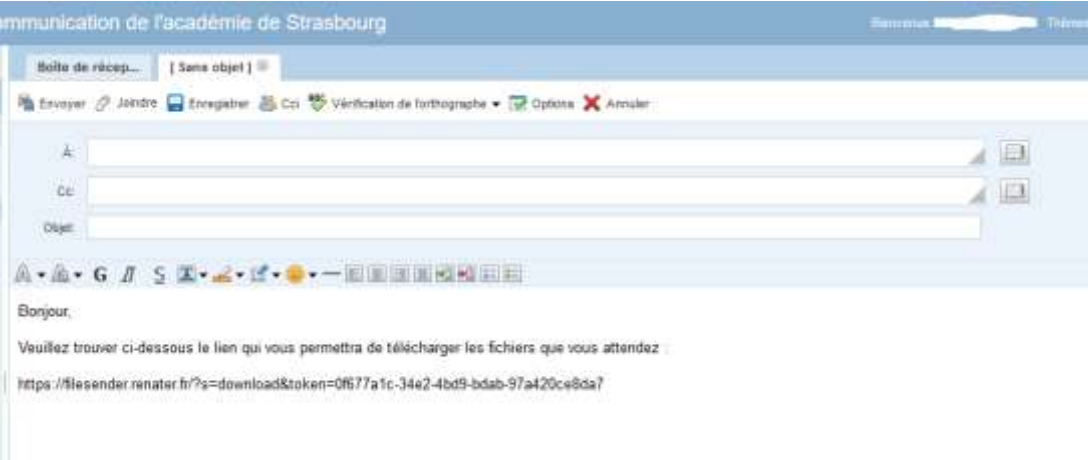

• Pour faciliter l'accès aux fichiers pour votre correspondant, transformer cette ligne en un lien en sélectionnant toute la ligne puis en cliquant sur le bouton « Création d'un lien » :

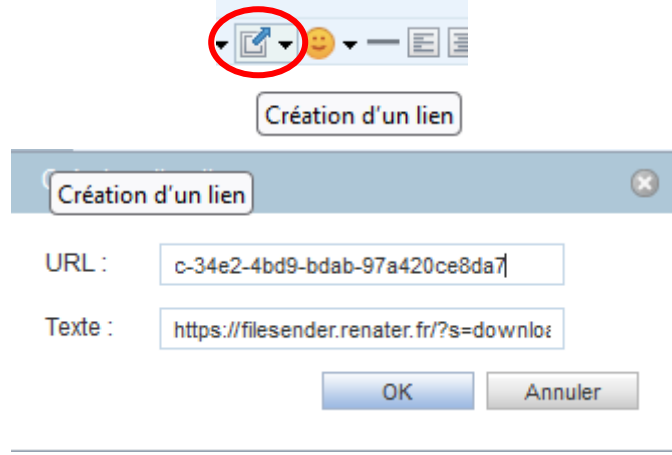

- Cliquer sur le bouton « OK ». La ligne sélectionnée est mise en lien (en couleur bleue et soulignée). Votre correspondant n'aura plus qu'à cliquer sur ce lien pour accéder à vos fichiers.
- Vous recevrez un message pour chaque téléchargement de la part de la plateforme.

#### 3. **Le suivi des dépôts** :

Depuis la page d'accueil, cliquer sur **« Gérer vos dépôts »**

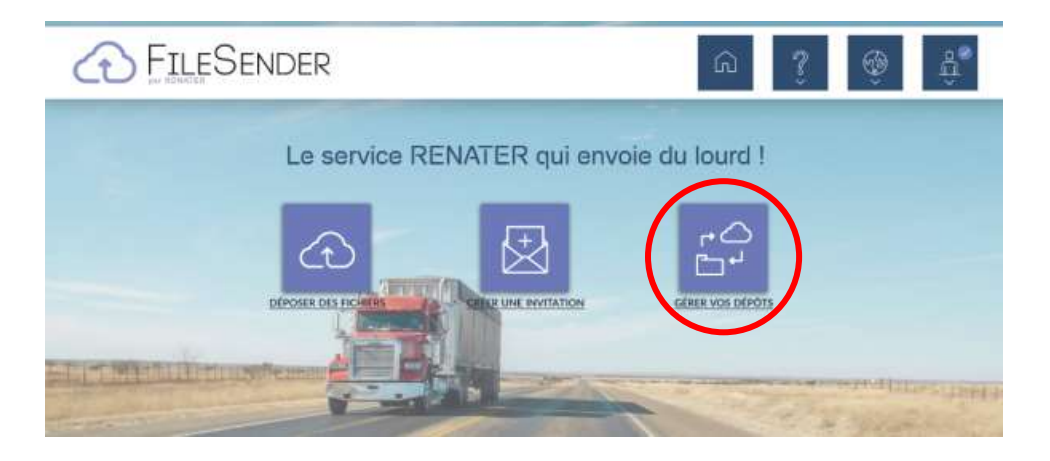

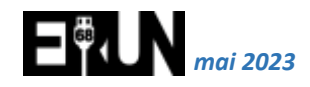

• Accéder à la liste de vos dépôts disponibles et fermés

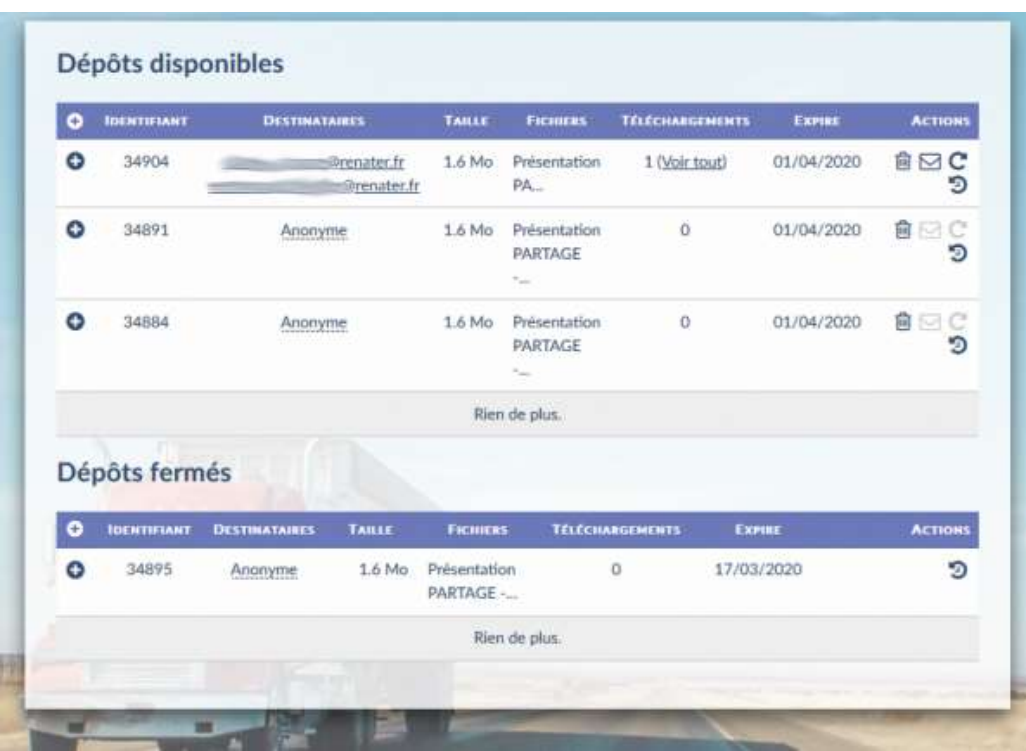

- Depuis cette liste vous pouvez effectuer plusieurs actions :
- Cette icône vous permet d'accéder au détail du dépôt
- णि Cette icône vous permet de supprimer le dépôt
- Cette icône vous permet d'ajouter un destinataire à votre dépôt
- $\mathbf{C}$ Cette icône vous permet d'envoyer un rappel à vos destinataires
- Cette icône vous permet d'accéder au suivi des évènements liés à un G dépôt
- A la date d'expiration du dépôt, vous recevrez deux messages :
	- o Le premier vous indique l'expiration du délai que vous aviez accordé à vos correspondants pour le téléchargement des fichiers ;
	- o Le second contient en PJ le rapport d'audit du dépôt et de ses téléchargements.

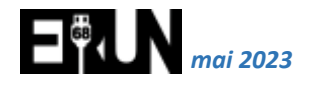